# **iCX Subcontract Submittal2023**

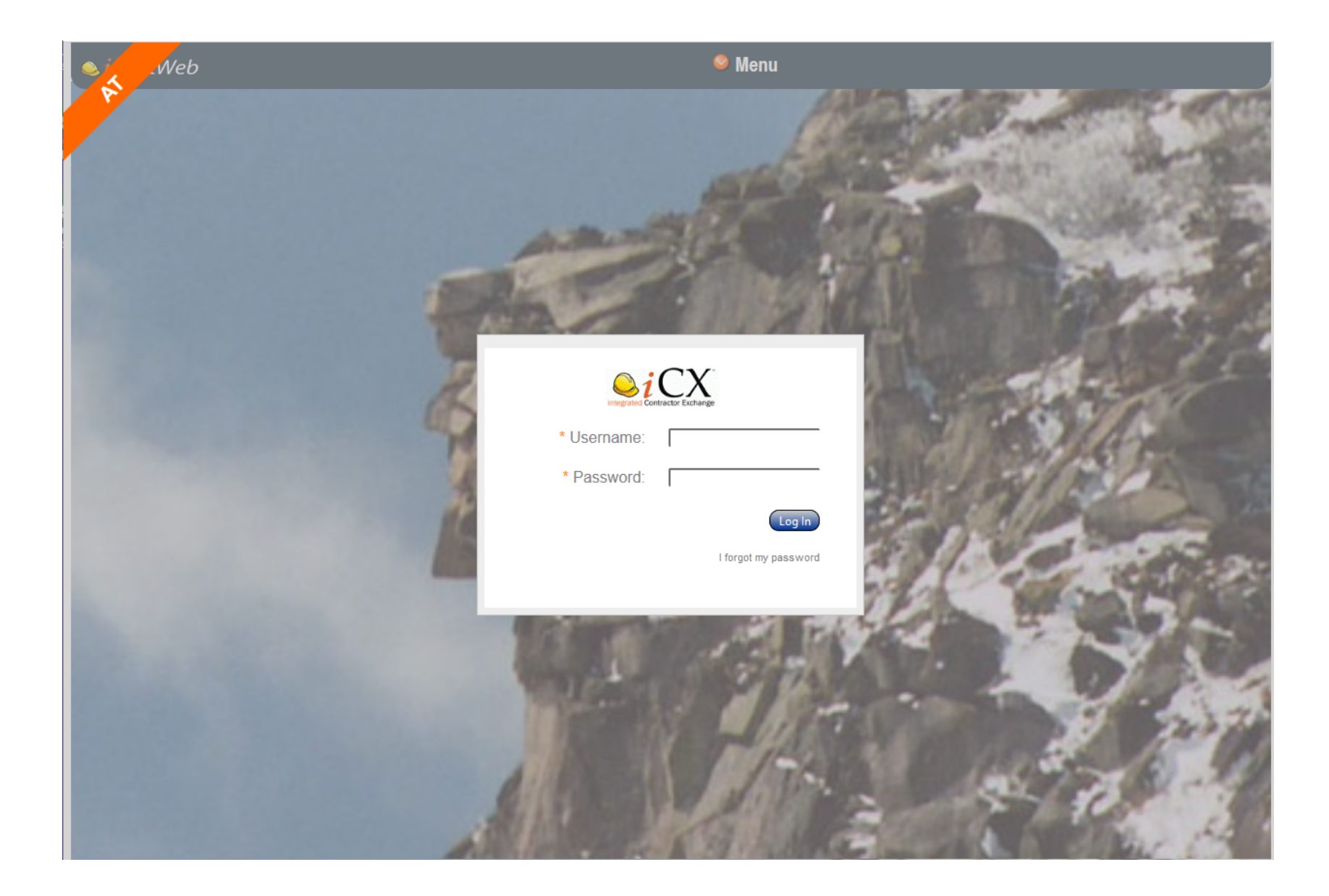

#### *iCX: Integrated Contractor Exchange: Subcontracting Information*

**Website in Prod: https://nhdot.exevision.com/icx/index.aspx**

## *Topic 1: Administration and You:*

*1. Log in as You!* Each Contractor in the system has a person who has administrative rights to the software. These rights allow the administrator to add you to the system. If you are new to this software, have your administrator log in and ADD YOU to the system. Please do not log in as the administrator with their ID and password. Have the appropriate person who is the administrator log in and add you. Do all your work in this system as you. Not as someone else.

*2. Administrators:* Log in. Go to 'Menu' at the top right-center. Left-click on 'Company Info' under the 'Administration' column. The screen looks like this:

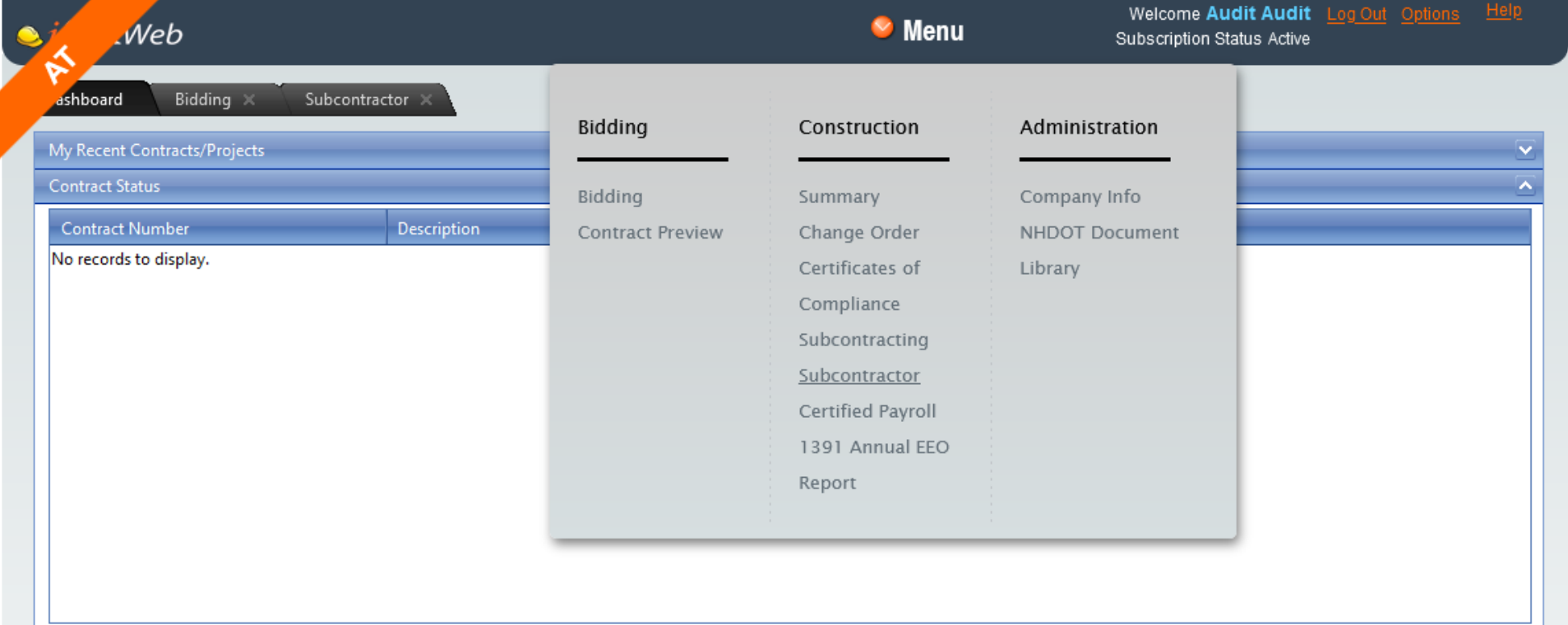

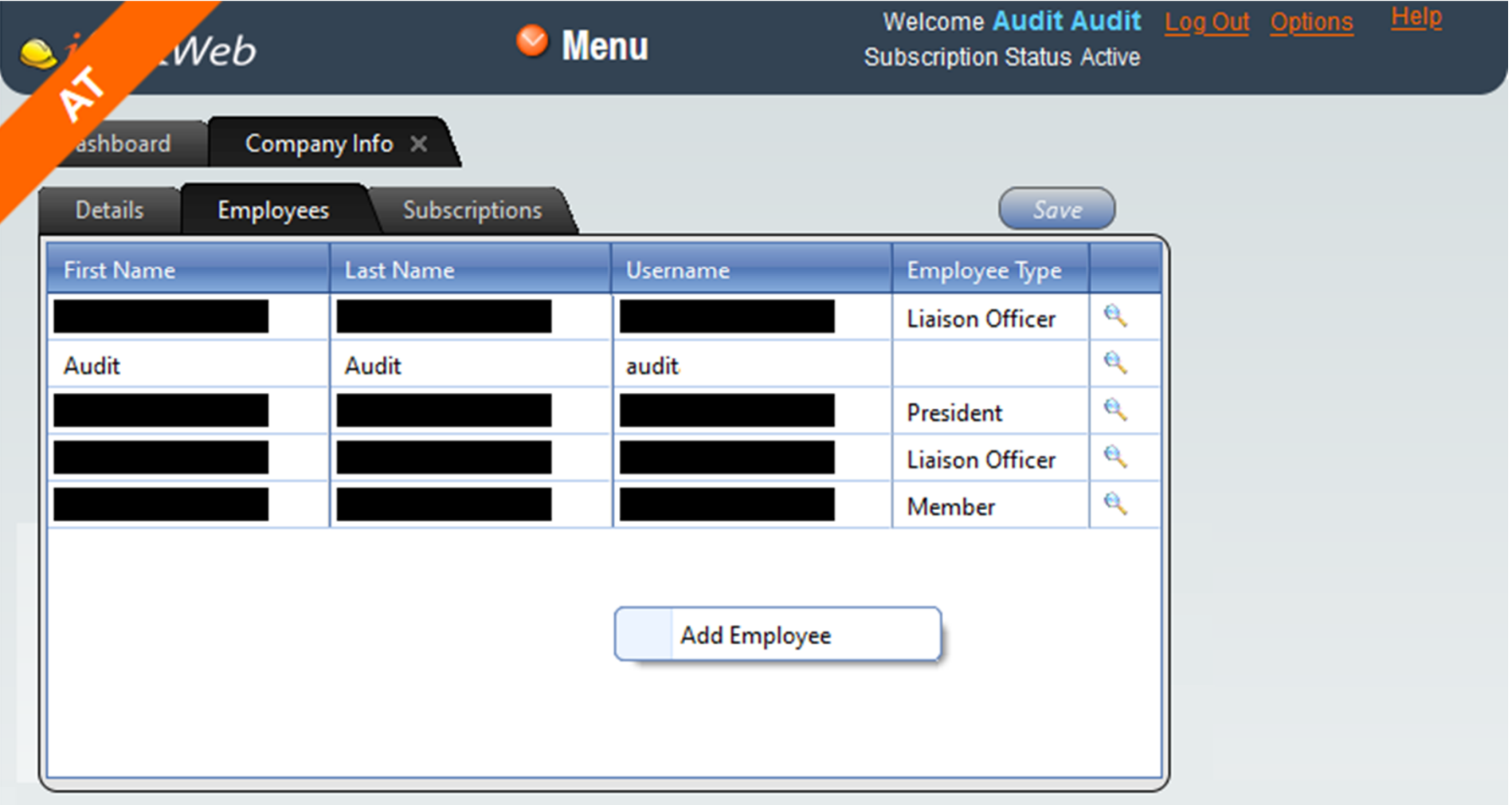

*3. Go to the 'Employees' tab.* Right-click in the white space and left-click on 'Add Employee':

*4. The 'Employee' screen appears.* Fill out all the information. Assign the new person a password. Force them to change it with the radio-button at the top of the screen.

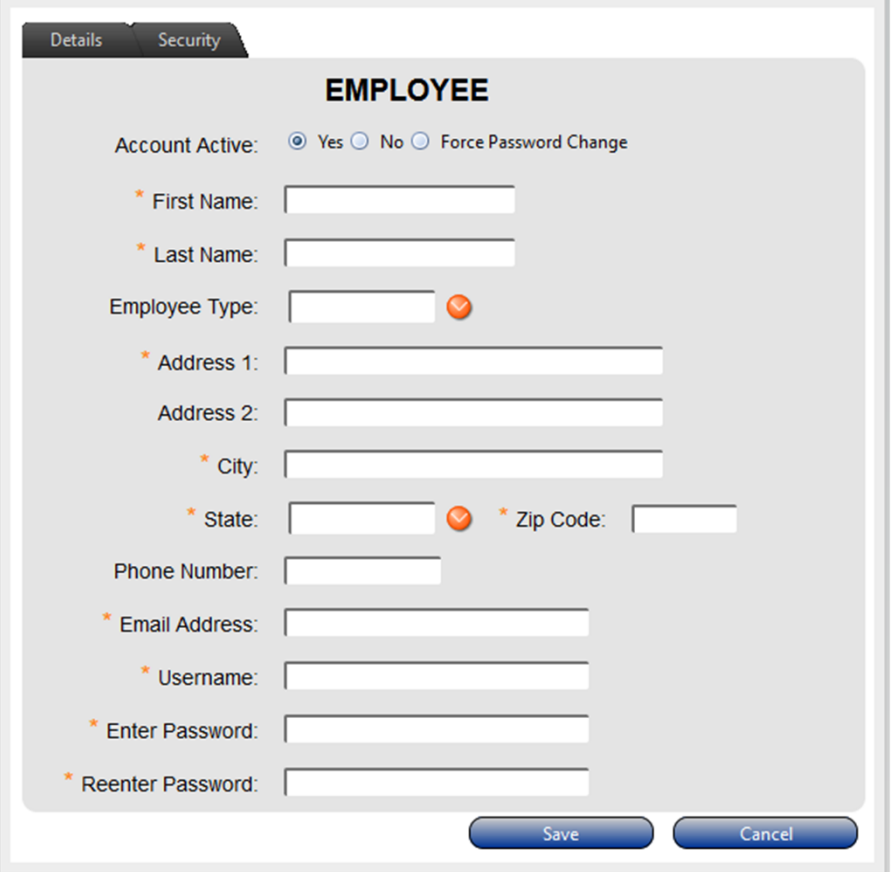

*5. Left-Click on the 'Security' tab.* Left-click the title from the choices in the 'Unassigned' Column. Left-click the Arrow and put that choice into the 'Assigned' Column. Left-click 'Save'.

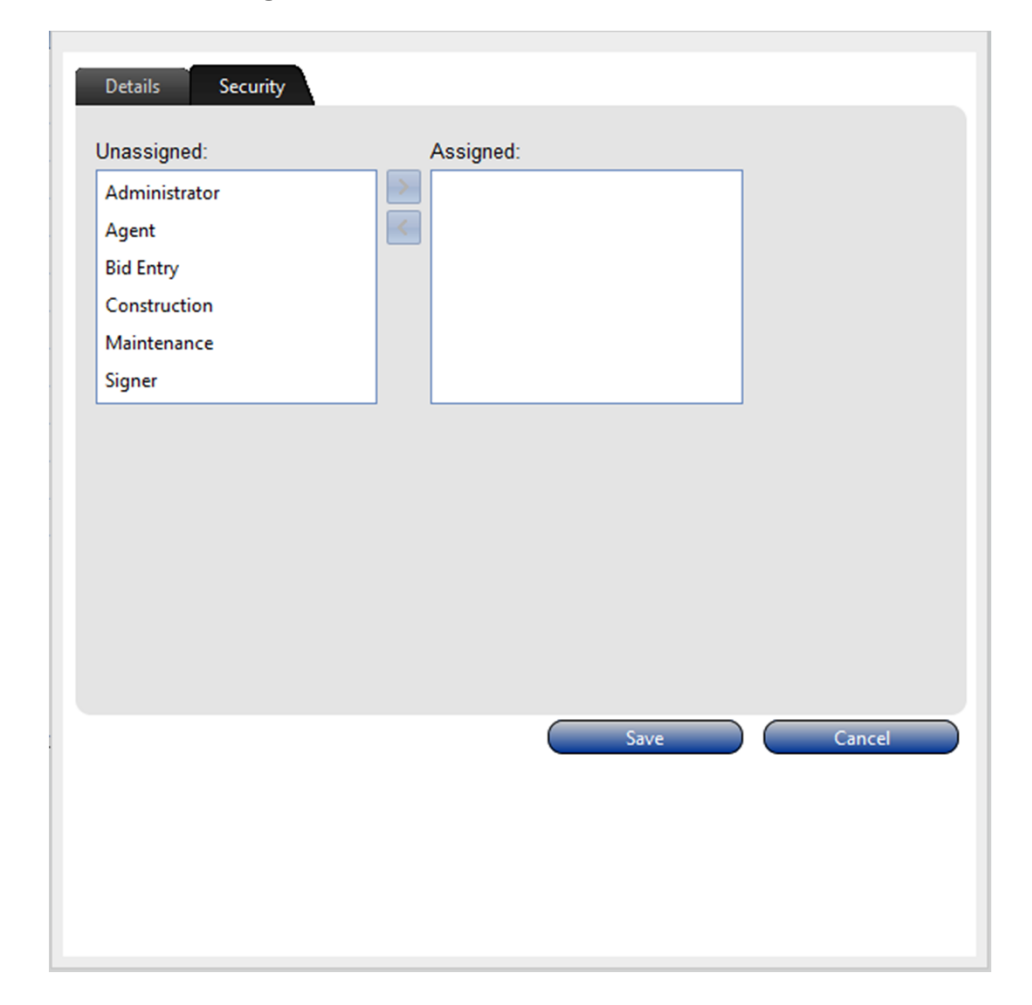

#### *6. For more information:* Consult the on-line guide here:

# https://www.nh.gov/dot/org/administration/finance/bids/index.htm

Left-click on "Contractor iCX Subscription and Employee Account Management Guide" at the bottom of the page.

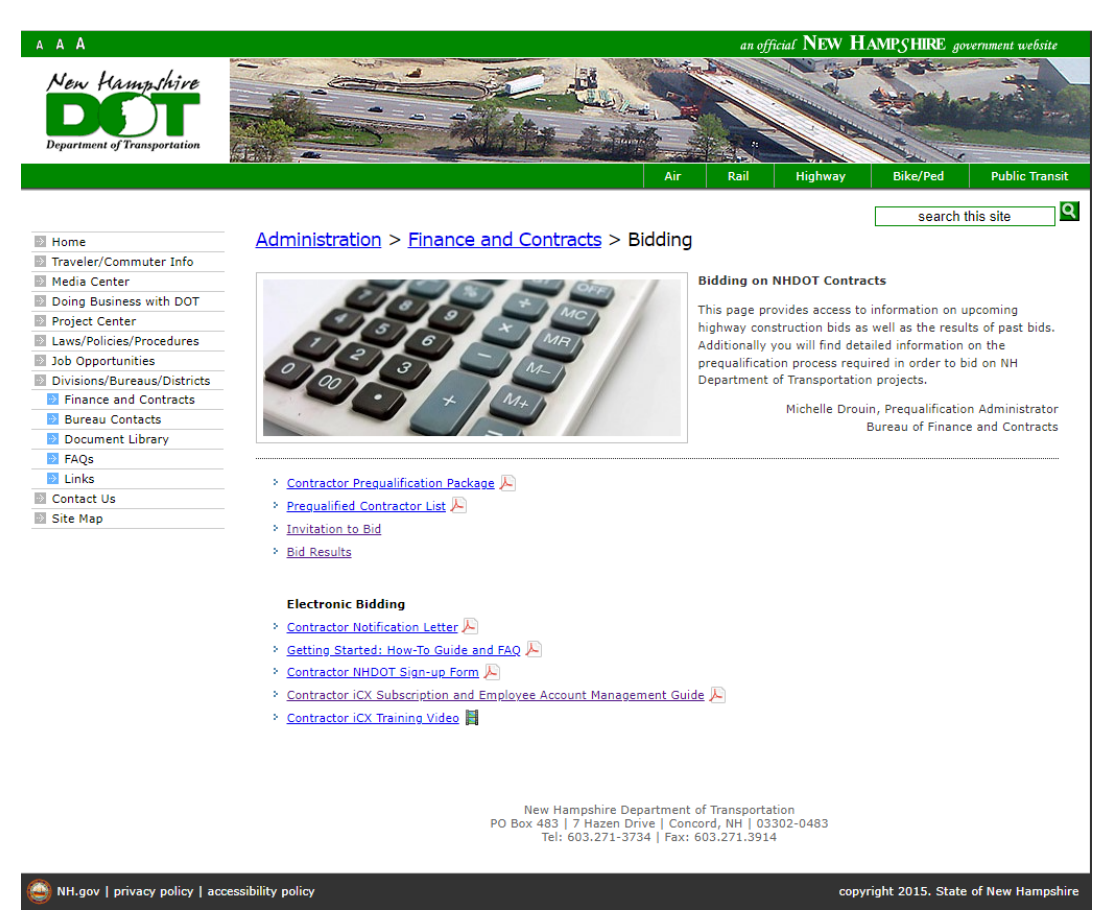

### *Topic #2: You and Subcontracting:*

*1. Logging In:* Type or cut-n-paste the URL to the iCX website into your internet browser. Left-click on 'Menu' in the top right-center of the screen.

*2. Note!* If a pop-up appears that says: **"iCX Subscription is Inactive. Subscription has Expired."** Then your subscription to bid on projects is not active. You can use all other features of iCX *except* for bidding. If you would like to bid on a project, please plan ahead and leave time to re-activate your subscription well in advance of the bid opening.

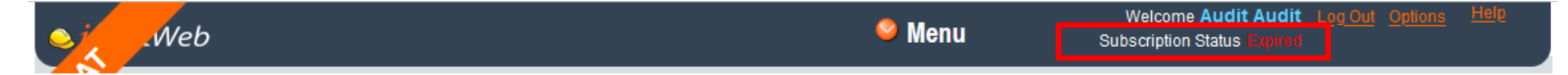

*3. Once you have logged in:* Pay attention to which Dashboard you are on. Go to 'Options' on the top right of the screen. Notice that you have 4 choices: Change Password, Save as you Go, Bidding Dashboard, and Construction Dashboard. For subcontracting go to the Construction Dashboard.

![](_page_6_Picture_52.jpeg)

![](_page_7_Picture_0.jpeg)

*4. Once you have selected the* Construction Dashboard, you may not have any "recent Contracts/Projects, if this is your first time logging in. Select the orange arrow at the top of the page to open the 'Menu' and notice there are three main columns: 'Bidding', 'Construction', and 'Administration'. See screen below:

![](_page_8_Picture_15.jpeg)

*5. Under the 'Construction' column,* left-click on 'Subcontracting'. The following screen appears. In the 'Select Contract' intelligent search bar at the top, type in your Project Number. If you do not know your project number type in the name of the city or town that your project resides in. A listing will appear and your project will be in the pick listing. Note that only YOUR projects will be available in this list to choose from.

![](_page_9_Picture_24.jpeg)

*6. Left-click on your Project listing.* The following screen will appear. Right-click on the Project Number and left-click "Add Subcontract"

#### *7. General Notes: Subcontracting and You.*

#### *Adding a Subcontractor:*

*Once you're in your contract*, if you'd like to add a subcontract, right-click on the contract number in the left column (called the 'tree') and left-click "Add Subcontract":

![](_page_10_Picture_16.jpeg)

*In the "Subcontractor" name field* at the top, type in the first few letters of the subcontractor that you'd like to add. In this example I typed in "Cont" for Continental Paving, Inc. and multiple listings popped up to choose from.

![](_page_11_Picture_9.jpeg)

*Left-click "Save".* In the column to the left, the entry now becomes "Under Construction: CONTINENTAL PAVING INC":

![](_page_12_Figure_1.jpeg)

*Note:* If the subcontractor you are trying to add does not come up it could be because your search is too specific. Try typing in only a few letters of the company's name. It is also possible that the subcontractor has not been entered into the system and must be added by NHDOT. If this is the case please email DOT- Subcontracting@dot.nh.gov with the company's information and they can arrange to have the subcontractor added.

#### *Subcontractor Tabs to Pay Attention To:*

You will concern yourself with only the "Items" and "Documents" tabs. For now, disregard the "Payment" and "Disapprovals" tabs.

#### *"Items" Tab:*

If the "Items" display area is blank with no records to display, right-click in the white space and left-click on "Add Item":

![](_page_13_Picture_4.jpeg)

(*Note:* To delete an Item, right-click in the white space and left-click "Delete Item(s)".)

# *This screen appears:*

![](_page_14_Picture_4.jpeg)

*Select your item* by left-clicking the check box to the left of the item. Left-click "Continue":

![](_page_15_Picture_6.jpeg)

#### *Note: Peculiarities with the "Items" Screen:*

There is a **"Unit Price"** (dollar amount) vs **"Quantity"** issue you need to be aware of. What is most important here is that you need to get the extended price and Subcontract total dollar amounts correct. In order to do this, enter a Quantity of 1 in the "Quantity" field and then enter the total dollar amount that you need in the "Unit Price" field. Here's how the screen appears the first time it comes up:

![](_page_16_Picture_22.jpeg)

*Change the "Quantity" to 1*. Enter your "Unit Price" that you need. It looks like this now:

![](_page_17_Picture_33.jpeg)

**"***Quantity":* Don't go over! Adjust the **"Unit Price"** instead. Don't go over your subletting percentage. If the item only has a quantity of 1.0 you can sublet as little a quantity as .01.

*"Spl/PS"* (Specialty Item/Professional Service): This is not used at this time.

*The capital "N" box:* This is for notes. Not often used, but some Primes use it for their own reference. The NHDOT can see comments in the 'Notes' but information will not affect the subcontractor request.

*Documents Tab: Uploading a Document:* Go to the 'Documents' Tab, right-click in the white space and left-click on

"Add Document":

![](_page_18_Picture_10.jpeg)

# *The "Document Upload" screen appears:*

![](_page_19_Picture_8.jpeg)

# *Browse to the file that you want to upload, then Left-Click 'Continue'.*

# *Left-Click the orange down-arrow and select a Document Type:*

![](_page_20_Picture_4.jpeg)

# *Left-Click the pencil in the Description box and provide a brief synopsis of what the document contains:*

![](_page_21_Picture_8.jpeg)

*Left-Click the "OK" when complete.*

# *Left-click 'Save' at the top of the window:*

![](_page_22_Picture_13.jpeg)

*Submit for Approval:* Submit your change for approval by left-clicking on the "Submit for Approval" button on the top right:

#### *Notes on "Save" and "Submit for Approval" Buttons at the top of the page:*

*"Save" Button:* Under "Options" at the top right of the screen, there is an option to "Save as you Go". Don't enable this. Leave it un-selected BECAUSE:

![](_page_23_Picture_46.jpeg)

**If you X-Out** of the Subcontracting Tab you will be prompted to "Save".

If you were to X-Out of the entire application window, it will not prompt you and will not save!

*Always do manual saves* until you are very familiar with the software.

*The "Submit for Approval"* button will also save as well.

*Always Log Out* of the application when you are finished. Don't just X-Out of your web browser.

*Note on Adding a Lower-Tier Subcontractor:* If you need to add a lower-tier Subcontractor, right-click on the Subcontractor entry where the lower-tier will be contracted and not the Project Number. Left-click on "Add Subcontract":

![](_page_24_Picture_12.jpeg)